# **Orientações para Cancelar Direitos Registrados em Aeronaves pelo RAB Digital:**

Acessando-se o sistema em:

<https://santosdumont.anac.gov.br/menu/f?p=200104:3000:11244723389384>:::::

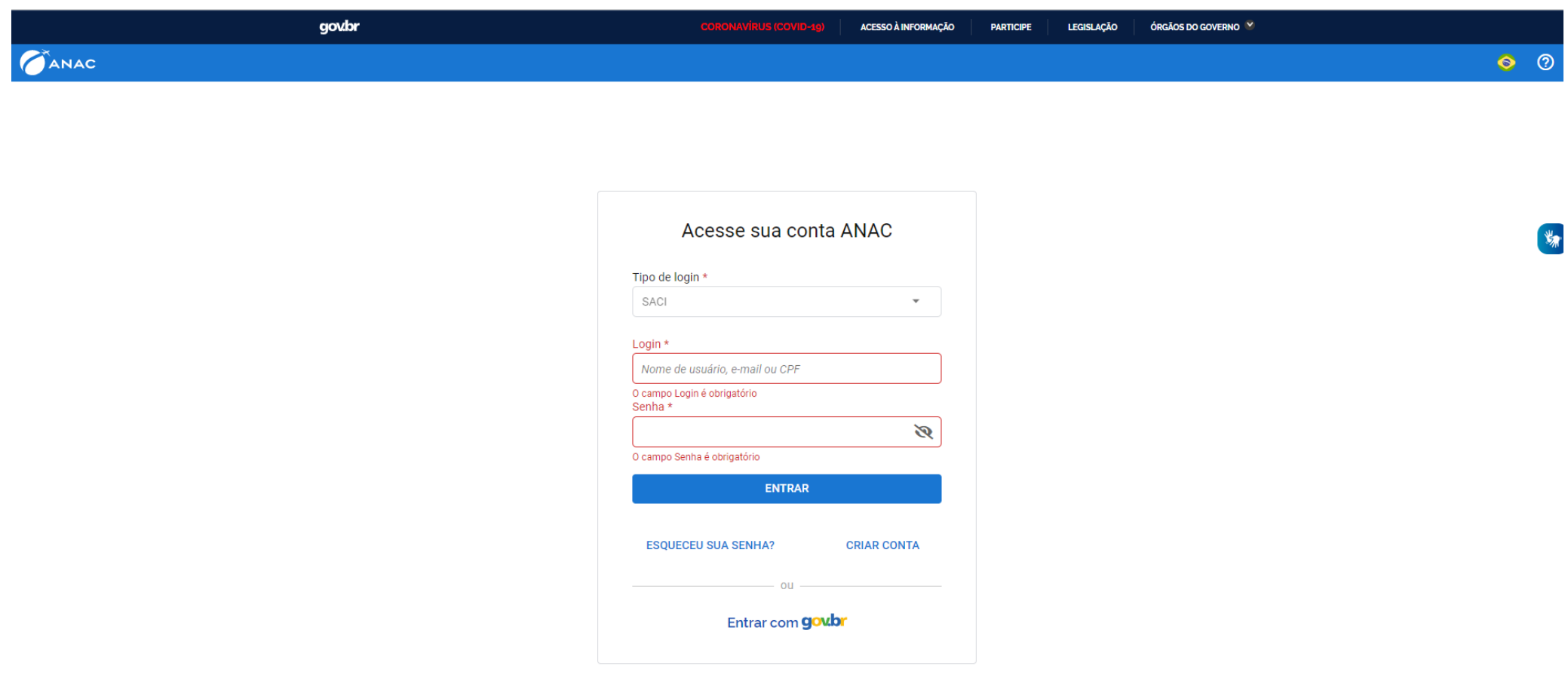

#### Entrar com goubr

# **gov.br**

Alto Contraste ด์ VLibras

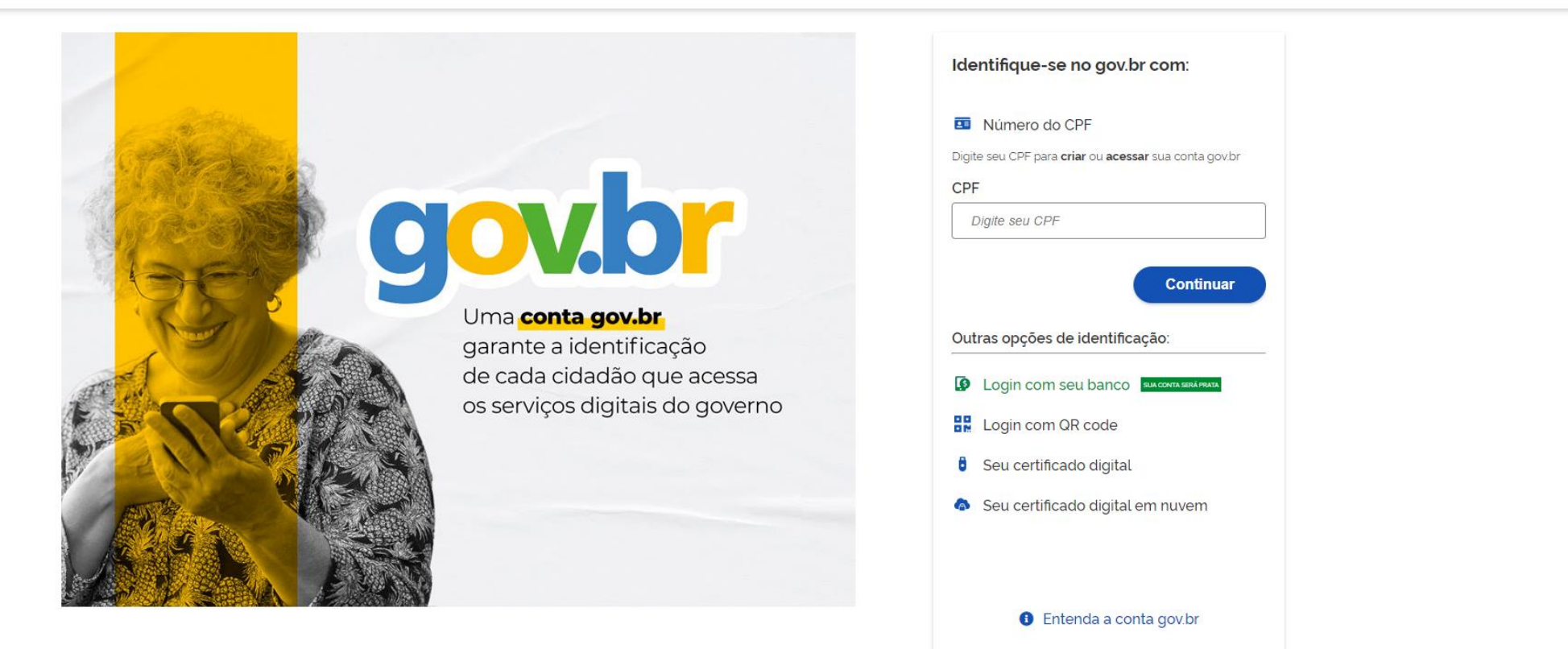

Termo de Uso e Aviso de Privacidade

Para acessar os serviços há que ser nível prata ao menos – isso é conseguido se for feito login com seu banco.

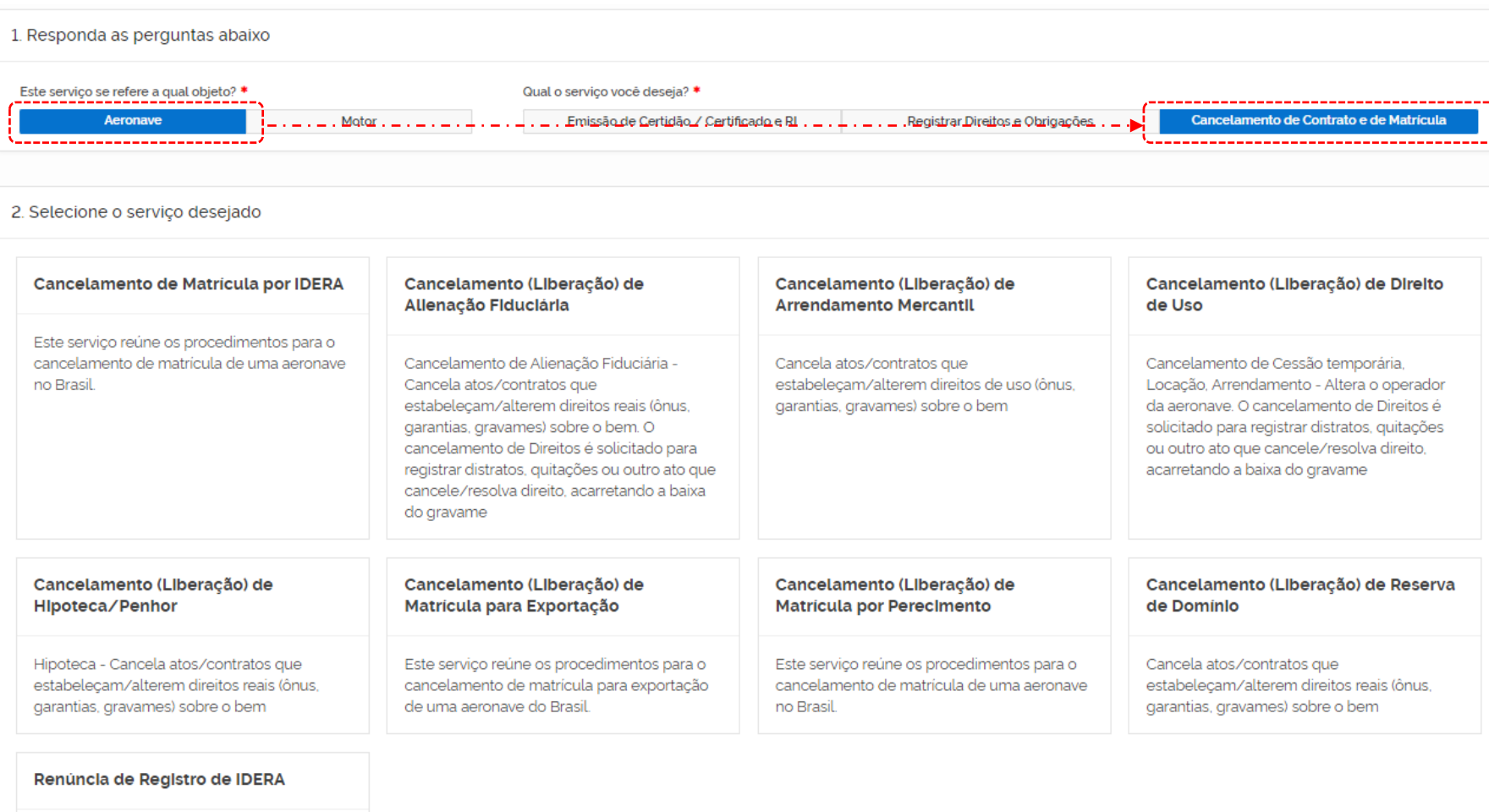

Cancela atos/contratos que estabeleçam/alterem direitos reais (ônus, garantias, gravames) sobre o bem

Os cancelamentos de Direitos podem ser compreendidas em dois grandes grupos:

- 1. Direitos Reais que gravam o direito à propriedade circulados em vermelho tracejado e os
- 2. Direitos de Uso que gravam a Posse, Uso ou Operação da Aeronave circulados em azul escuro

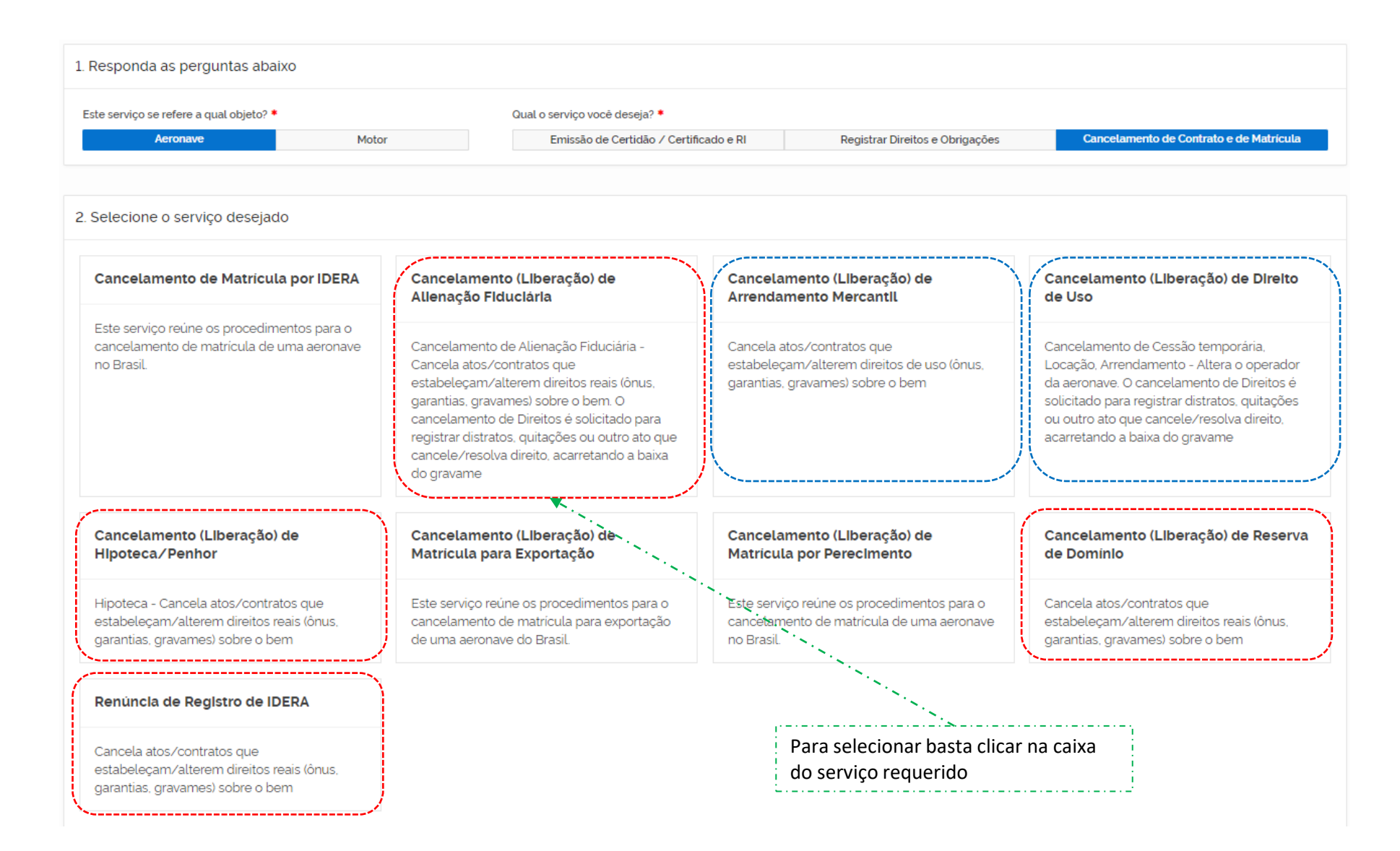

Declaro me responsabilizar civil e penalmente: \*

I - O Sigilo da senha de acesso aos Sistemas da ANAC, não sendo cabível, em hipótese alguma, a alegação de uso indevido;

Il - A conformidade entre os dados informados no formulário eletrônico de peticionamento e os constantes dos documentos anexados eletronicamente, incluindo o preenchimento dos campos obrigatórios e a anexação dos documentos essenciais e complementares;

III - A confecção da petição e dos documentos digitais em conformidade com os requisitos estabelecidos pelo sistema referentes ao formato e tamanho dos arquivos transmitidos eletronicamente;

IV - A conservação dos documentos originais em papel referentes aos digitalizados enviados por meio de peticionamento eletrônico até que decaia o direito da Administração Pública de rever os atos praticados no processo, para que, caso solicitado, sejam apresentados ao Ministério da Justiça e Segurança Pública ou outro órgão competente para qualquer tipo de conferência;

Exceção feita a documentos desmaterializados em cartório ou nato digitais

VI - A afirmação, sob as penas da lei, de que estou - ou sou - legalmente capaz e legitimado para demandar os serviços digitais relacionados e que as informações e documentos aqui juntados são tradução exata da verdade dos fatos.

Declaro, também, que estou ciente de que assim que o Pedido for transformado em Processo no SEI, o protocolo gerado será o mesmo com que os documentos originais, necessários a instrução do processo, deverão ser anexados.

Por fim, estou ciente de que informações não condizentes com a legalidade e que possam trazer prejuízos a terceiros estarão sujeitas às responsabilizações e consequências legais.

Em contrapartida, a ANAC garante que os dados pessoais aqui inseridos estão sob a proteção da LGPD 13.709/2018.

√ Aceito os termos acima e declaro preencher as informações de forma correta.

Sair

**Iniciar Solicitação** 

Aceitando os termos, têm-se na continuidade

Tendo selecionado a modalidade de Direito de Uso: Alienação Fiduciária que deve ser um dos gravames que incidem na aeronave - será apresentada a tela de preenchimento de dados do solicitante – Os dados a se imputar são os da pessoa física que se logou pelo Gov.br

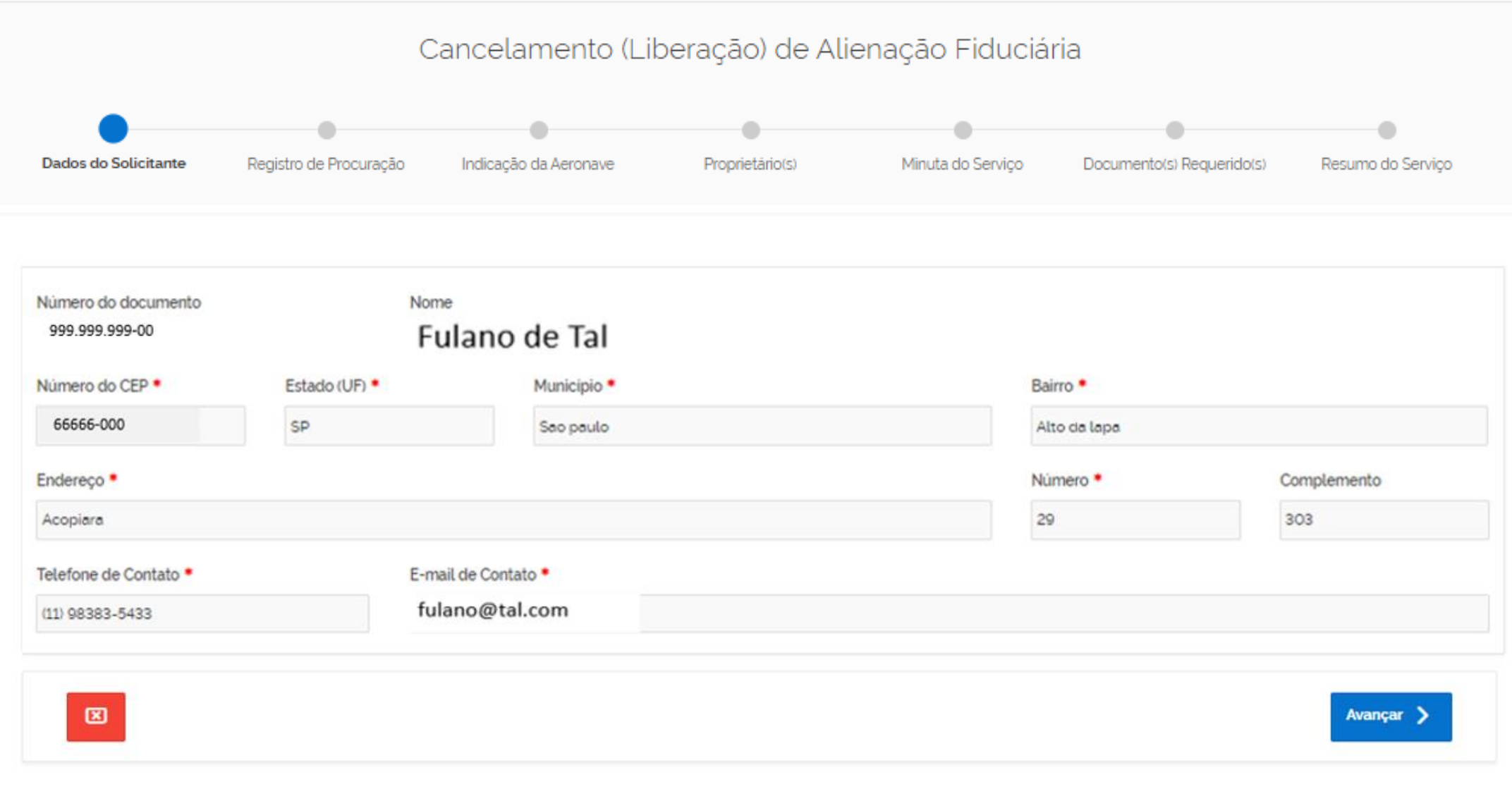

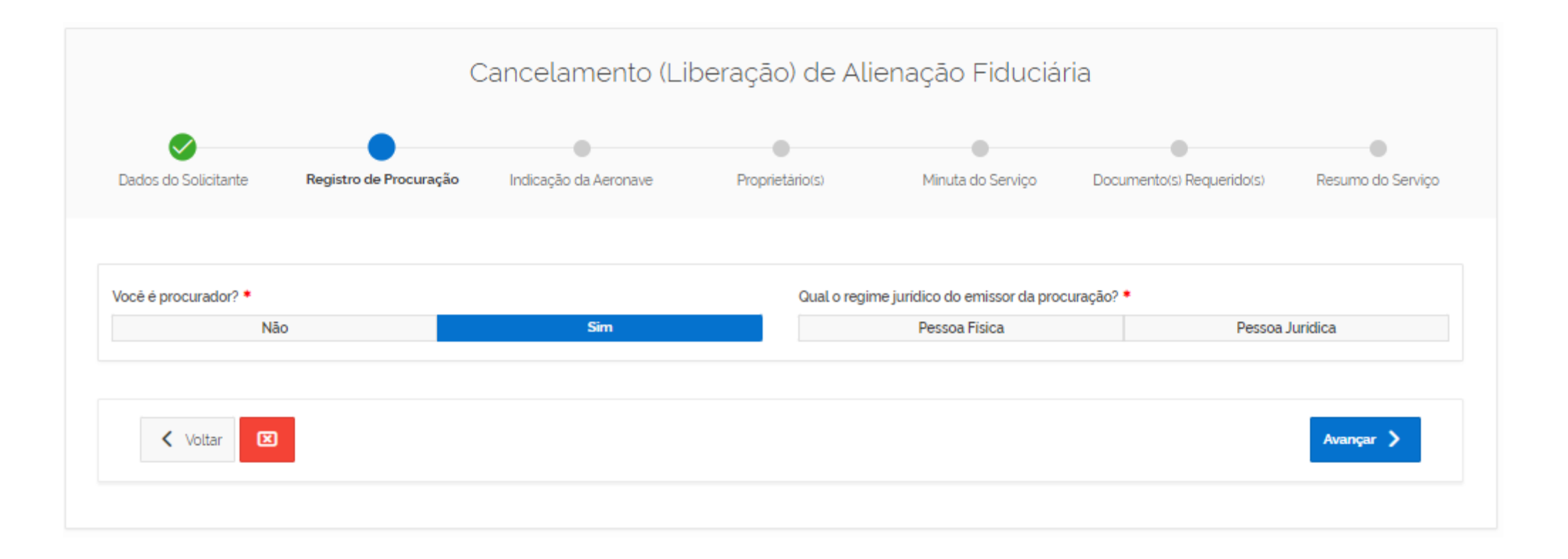

Havendo Procurador se abrirá ela para inserção dos dados do Emissor da Procuração (Detentor dos direitos registrados na aeronave)

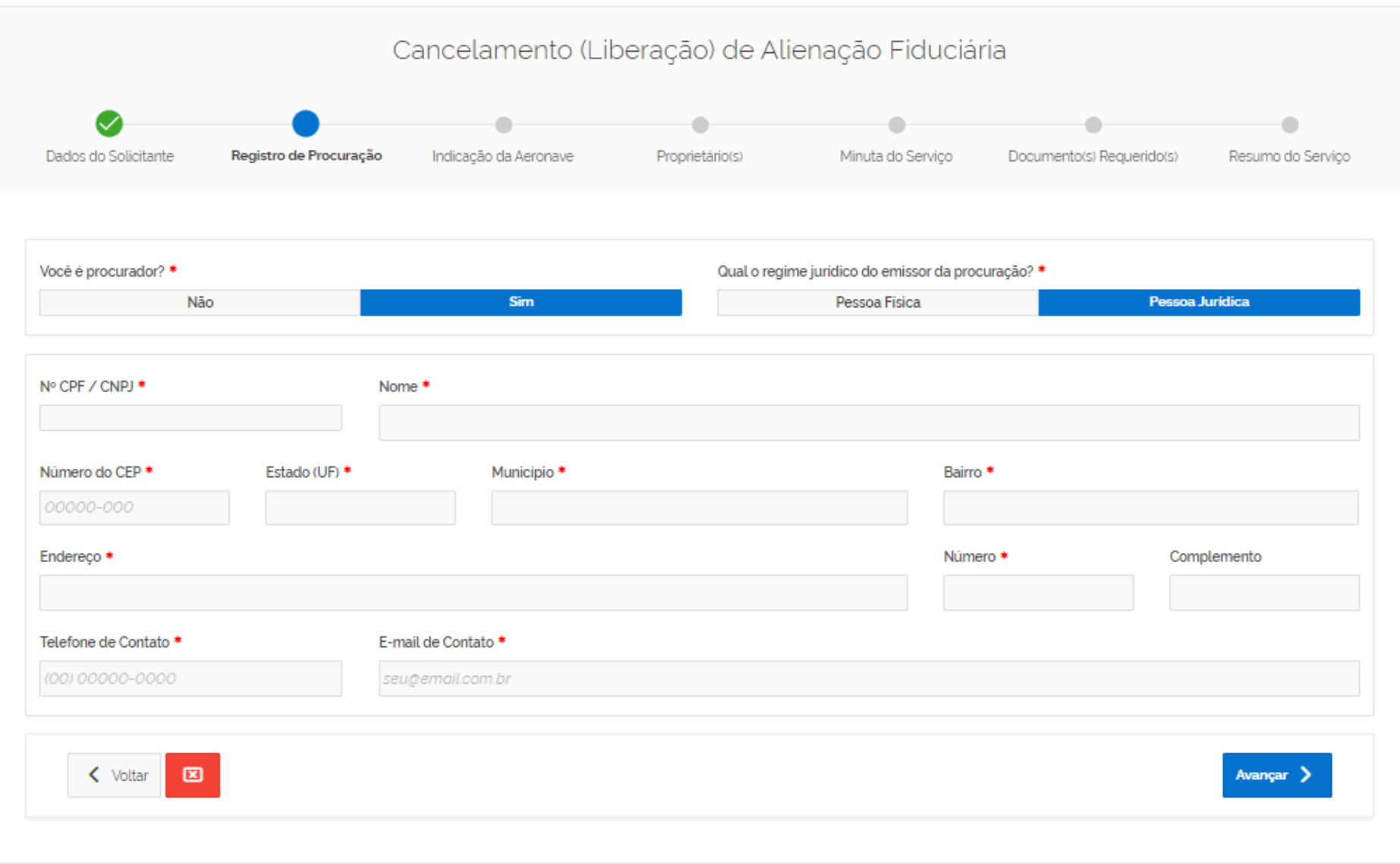

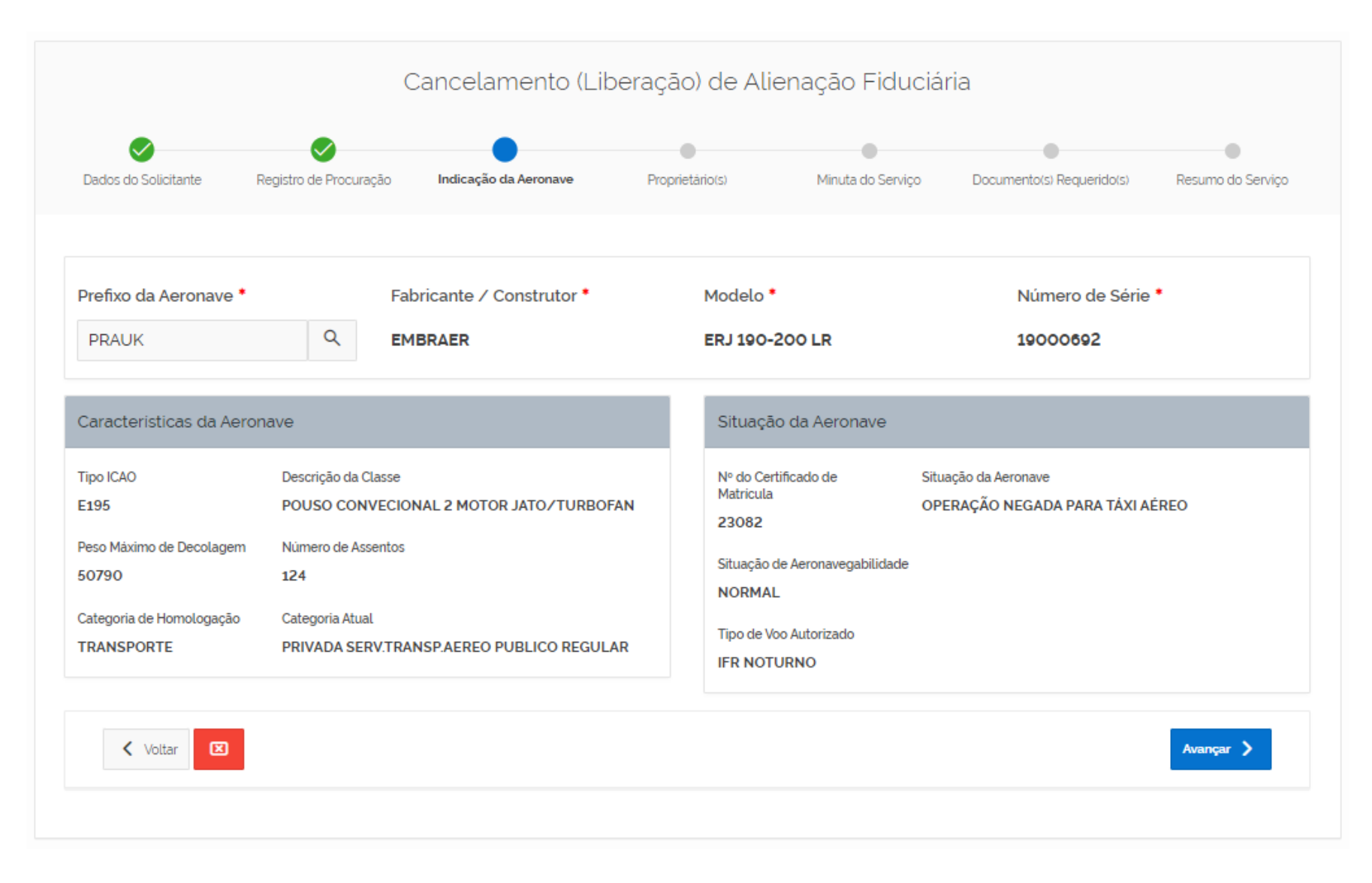

### Inserindo-se o prefixo da aeronave e clicando-se na lupa ao lado serão trazidos os dados da Aeronave

Iniciar o preenchimento dos dados do Novo proprietário – normalmente no cancelamento da Alienação Fiduciária o Operador – caso não haja gravame de Direito de Uso – volta a ser o Proprietário da aeronave.

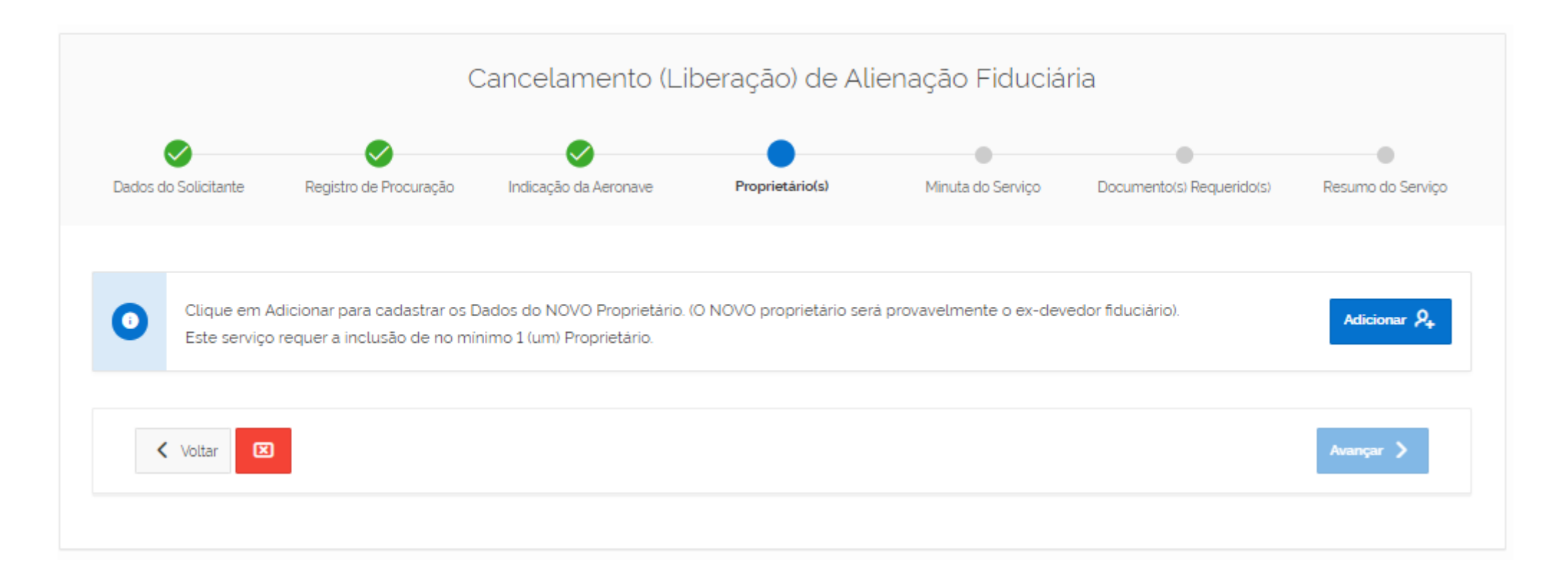

Clicando em "Adicionar" será mostrada uma tela para preenchimento dos dados do novo titular da Propriedade da aeronave

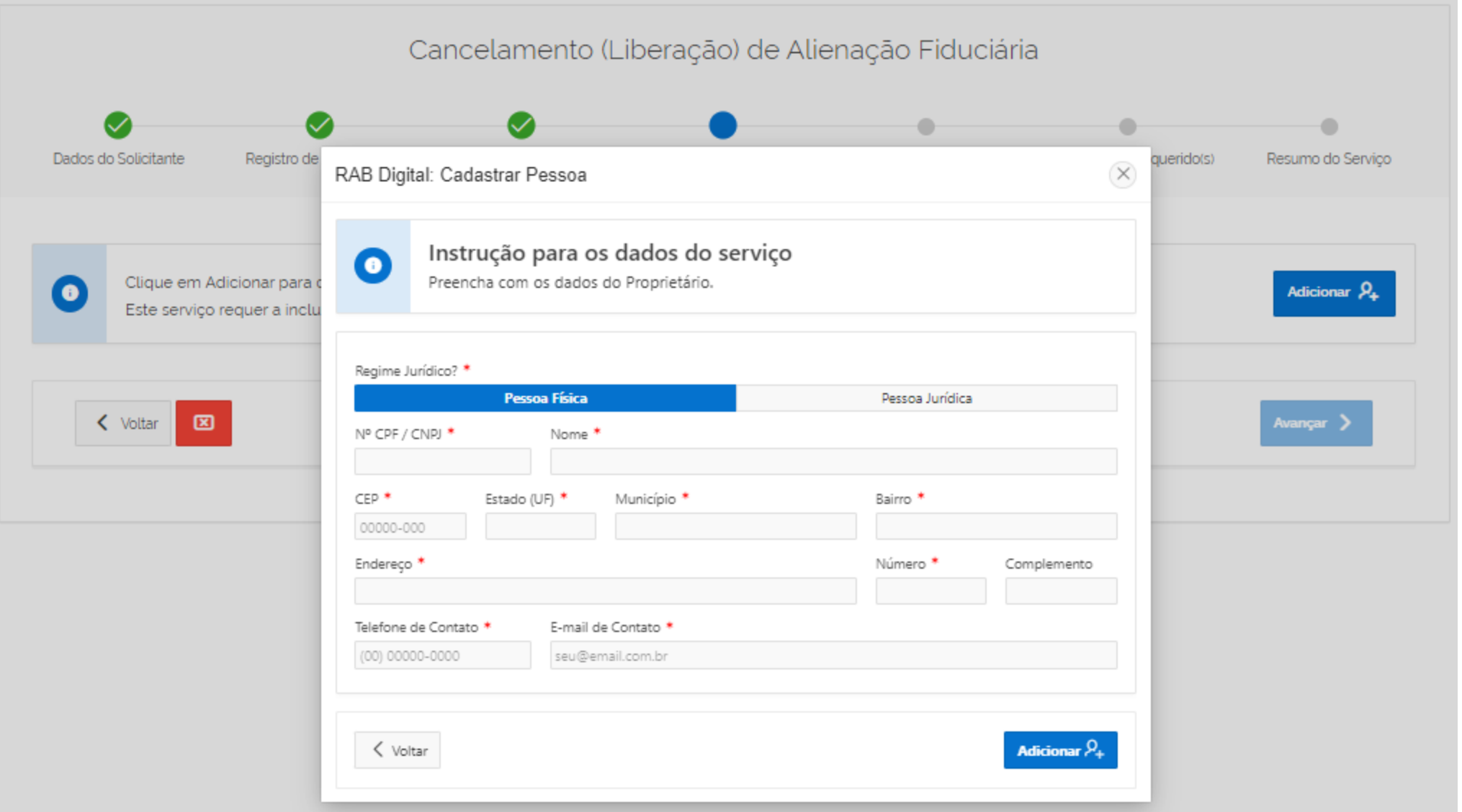

![](_page_11_Figure_1.jpeg)

Nesta tela é apresentada a minuta que servirá de base para o despacho da GTRAB – É dada a oportunidade de que o usuário possa fazer alguma correção que julgue necessária – Em todo caso, será a GTRAB quem decidirá do texto final.

![](_page_12_Figure_1.jpeg)

![](_page_13_Figure_0.jpeg)

A anexação de documentos pode ser feita de duas formas – arrastando-se o arquivo, soltando-o no "slot" ou clicando em "Escolher Arquivo" – em ambas situações se deve depois clicar em "+ Adicionar"

![](_page_14_Picture_13.jpeg)

![](_page_15_Figure_0.jpeg)

#### Uma vez anexados todos os documentos considerados obrigatórios , fica liberado o prosseguimento da Solicitação

A qualquer instante até a finalização da solicitação, pode-se inserir mais documentos – usando-se o botão de "Voltar".

### A tela seguinte tem a finalidade de permitir a vinculação a outros serviços eventualmente solicitados ou a solicitar – recomenda-se assistir ao vídeo de Múltiplos Serviços

![](_page_16_Figure_1.jpeg)

## Considerando-se que a solicitação de serviços seja restrita apenas ao Cancelamento da Alienação Fiduciária – então deveria ser respondido com "não" às duas questões da tela anterior.

![](_page_17_Picture_15.jpeg)

![](_page_17_Picture_2.jpeg)

![](_page_17_Picture_3.jpeg)

![](_page_18_Picture_21.jpeg)

![](_page_19_Figure_0.jpeg)

Há dois caminhos para se chegar a tela de administração dos serviços ou certificados pedidos:

## Tela de Dados dos serviços solicitados

 $\bullet$ 

 $\bullet$ 

Abaixo você encontra gráficos estatísticos das solicitações realizadas.

O cumprimento de exigências de processos sobrestados deverão ser feitos via SEI.

![](_page_20_Figure_4.jpeg)

![](_page_20_Figure_5.jpeg)

Abaixo você encontra a lista das solicitações realizadas, onde poderá acompanhar o andamento de cada uma delas e também acessá-<br>las no Portal SEI clicando no Número do Processo.

![](_page_20_Picture_39.jpeg)

A qualquer instante, clicando-se no link do número do processo SEI - se retorna ao acompanhamento no SEI.